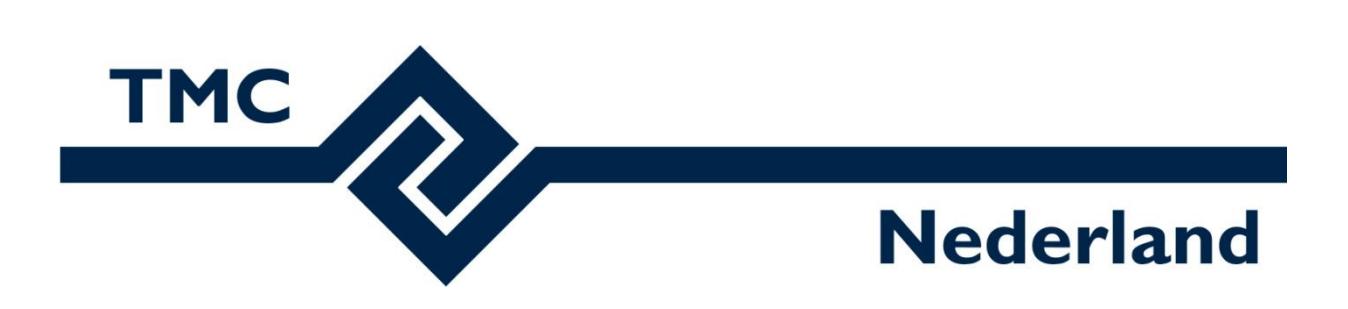

# **TMC Winterschool 2023**

# **Workshop MicroStation CONNECT Edition PBR materialen en renderen met VUE**

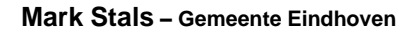

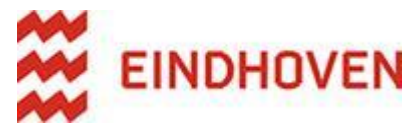

**Louis van Amerongen – Gemeente Amsterdam**

**X** Gemeente Amsterdam

# Inhoudsopgave

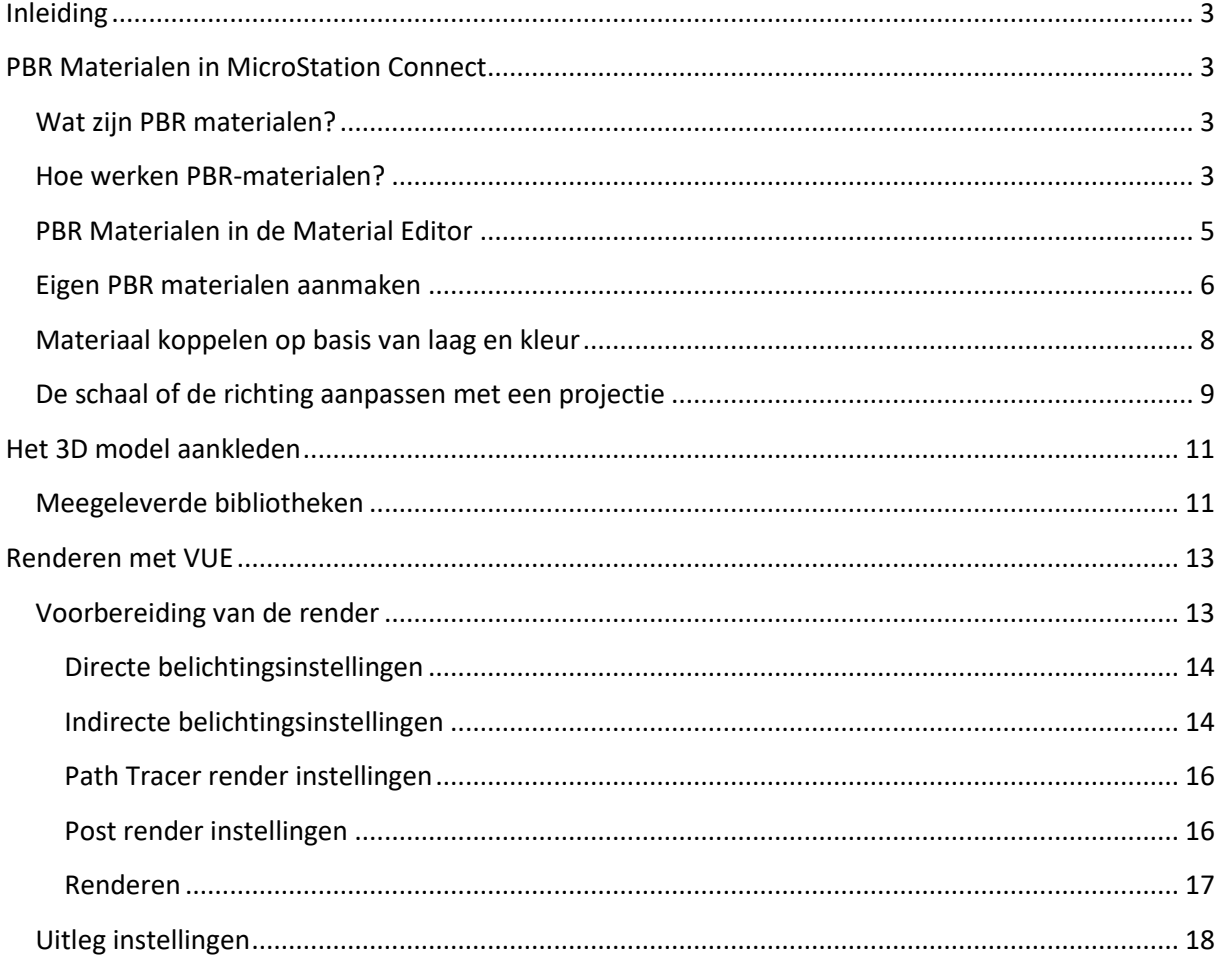

# <span id="page-2-0"></span>**Inleiding**

Met de Summerschool 2023 hebben we tijdens de workshop ook de VUE renderengine behandeld. We hebben toen vermeld dat deze renderengine niet stabiel was, fotorealistisch renderen was niet mogelijk. Inmiddels zijn er verschillende versies van MicroStation 2023 uitgekomen. Er zijn belangrijke verbeteringen doorgevoerd waardoor fotorealistisch renderen mogelijk is gemaakt.

We beginnen de workshop met Physically Based Render (PBR) materialen. We gaan PBR materialen aanmaken en koppelen. Vervolgens gaan we het 3D model aankleden met de door Bentley meegeleverde 3D content. Daarna gaan we fotorealistische visualisaties maken met renderengine VUE.

Dus laten we aan de slag gaan en ontdekken hoe we met PBR materialen en de Vue Render Engine in MicroStation redelijke visualisaties kunnen maken.

# <span id="page-2-1"></span>**PBR Materialen in MicroStation Connect**

## <span id="page-2-2"></span>**Wat zijn PBR materialen?**

PBR-materialen staat voor "Physically Based Rendering". Hiermee wordt de interactie tussen licht en materialen gemodelleerd op basis van fysische principes, zoals de wetten van lichtreflectie en breking. Dit in tegenstelling tot oudere (MicroStation) benadering waarbij visuele effecten handmatig werden ingesteld en minder realistisch waren. Kortom, PBR materialen maken een impressie realistischer.

## <span id="page-2-3"></span>**Hoe werken PBR-materialen?**

PBR-materialen bestaan uit verschillende afbeeldingen of texturen, die de eigenschappen van een materiaal definiëren. De belangrijkste zijn:

1. **Color (Albedo-map)**: Dit is de basis voor de kleur van een materiaal. Het vertelt het MicroStation welke kleur het oppervlak heeft zonder enige lichtinval. Hiermee wordt de basisweergave van het oppervlak vastgesteld.

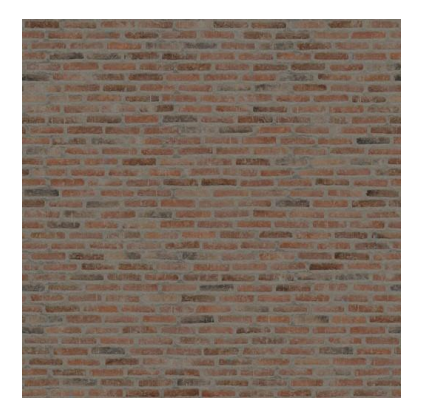

2. **Normal**: Deze optie simuleert reliëf op het oppervlak door de richting van het licht te beïnvloeden. Hierdoor ontstaan schaduwen en hoogtevariaties die visuele diepte geven aan het materiaal.

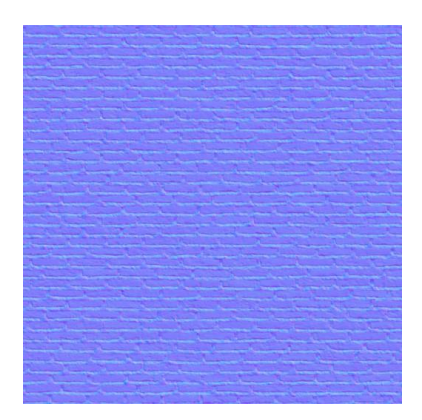

3. **Height (Bump)**: Een height map bestaat uit grijstinten, waarbij lichtere grijstinten hogere punten op het oppervlak aanduiden, terwijl donkerdere tinten lagere punten representeren. Deze grijswaarden bepalen het reliëf van het materiaal. In het oude materiaal systeem wordt dit omschreven als Bump.

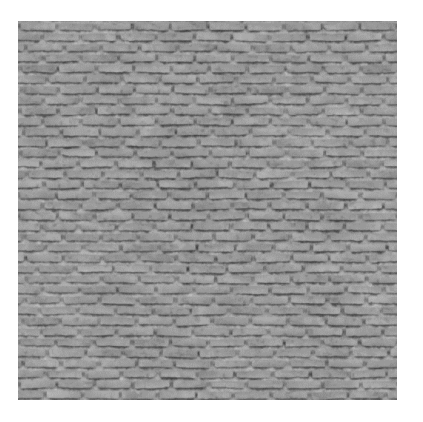

4. **Roughness**: De Roughness (ruwheid) bepaalt hoe glad of ruw een oppervlak is. Glanzende materialen hebben een gladde ruwheid-map, terwijl matte materialen een ruwere map hebben.

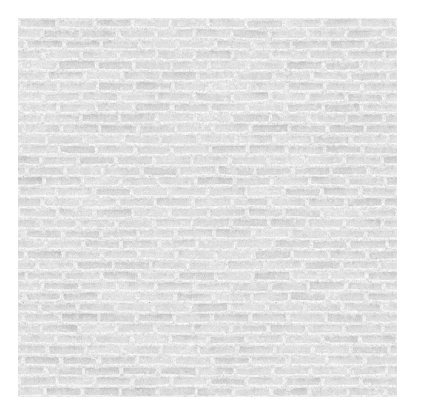

5. **Ambient Occlusion**: De AO-map dient om schaduweffecten te simuleren die optreden wanneer objecten dicht bij elkaar komen of wanneer delen van een object zich in de buurt van andere objecten of oppervlakken bevinden. Dit kan een diepte en realisme aan een scène toevoegen.

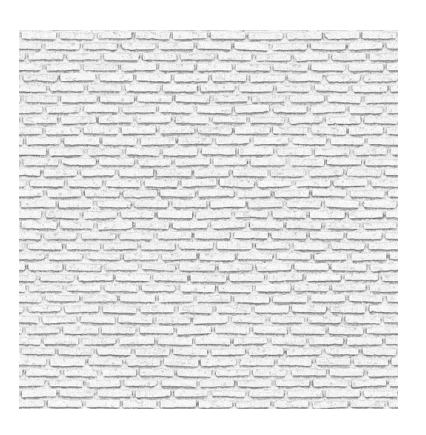

6. **Metallic**: Deze map geeft aan welk deel van het oppervlak metaalachtig is. Dit is cruciaal voor het simuleren van materialen zoals goud, zilver, en andere metalen.

Door al deze Opties te combineren, kan de Vue Render Engine realistische oppervlakken weergeven die reageren op licht zoals echte materialen dat doen.

# <span id="page-4-0"></span>**PBR Materialen in de Material Editor**

Naast de "oude" materialen worden ook PBR materialen geleverd.

- Open de tekening Renderen met VUE.dgn met het model Render View
- Activeer de Visualisation workflow, ga naar de Material group en klik op Edit > Material Editor. De Material Editor wordt geopend.
- Klik op een willekeurig materiaal en klik op het meest rechtse icoontje, het icoon met het bolletje

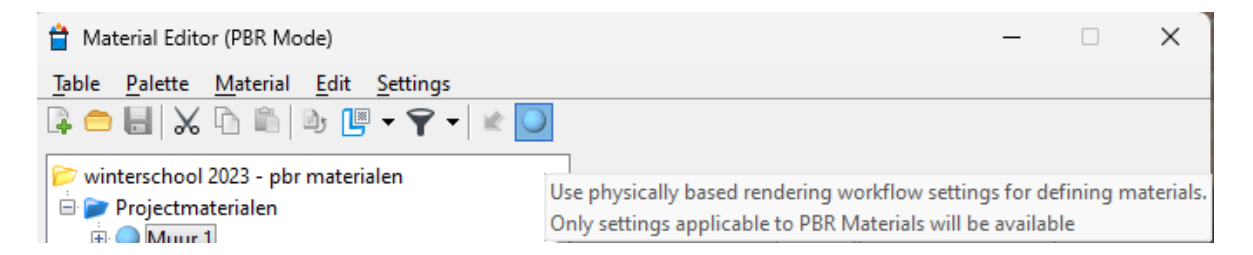

Als je op deze optie klikt dan veranderd de indeling van de materiaal eigenschappen. De onderwerpen hiervan komen nu overeen met die van PBR materialen:

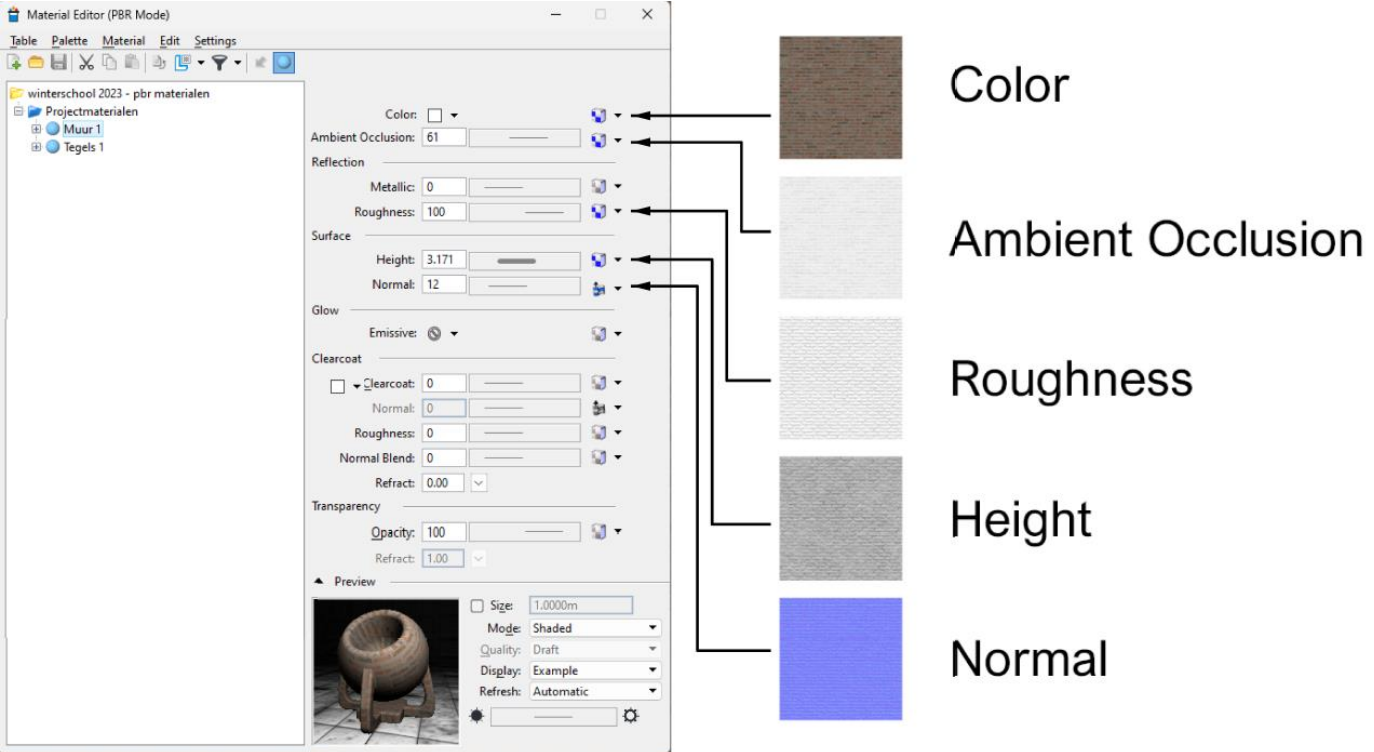

Merk op dat de materialen uit de Bentey\_Materials.dgnlib voortaan PBR materialen zijn. Maar je kunt ook gewoon gebruik blijven maken van niet PBR materialen en je "oude" materiaal bibliotheken blijven gebruiken!

Er zijn verschillende website waar je gratis (en betaald) PBR materialen kunt downloaden.

• Kijk maar eens op Polyhaven.com of Textures.com

# <span id="page-5-0"></span>**Eigen PBR materialen aanmaken**

Als je zelf PBR materialen in MicroStation wilt aanmaken dan kan je dat doen met maximaal 5 texturen (minder kan ook). We hebben al een setje gedownload en in de juiste directory geplaatst.

• Open de Windows verkenner en browse naar: naar C:\ProgramData\Bentley\connectsharedcontent\materials\NL\_PBR\_Materials\...

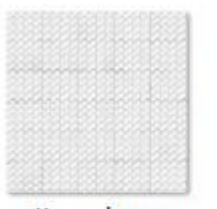

patterned\_concre te\_pavers\_ao\_4k.j pg

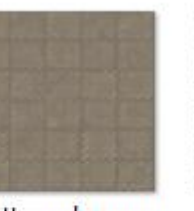

patterned\_concre te\_pavers\_diff\_4k. jpg

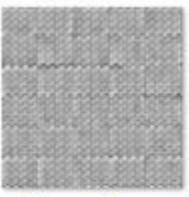

patterned\_concre te\_pavers\_disp\_4 k.jpg

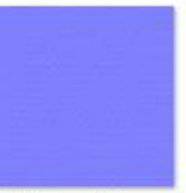

patterned\_concre patterned\_concre te\_pavers\_nor\_dx  $-4k$ .jpg

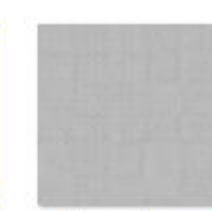

te\_pavers\_rough\_ 4k.jpg

Aan de naamgeving is te zien om welk materiaal het gaat:

- − AO = Ambient Occlusion map
- − Diff= Diffuse of colormap
- − Disp = Displacement of Height map
- − Nor = Normal map
- − Rough = Roughness map
	- Open de Material Editor. De palette file STRAATMATERIALEN PBR is al gekoppeld. Zorg ervoor dat de palette file actief is door er éénmaal op te klikken.

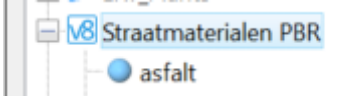

- Klik op Material > New >…en geef het materiaal de naam Asfalt\_01
- Klik op het texture icoon achter de optie Color

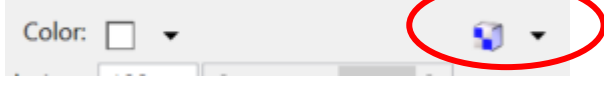

Het dialoogvenster PATTERN FOR ASFALT\_01 verschijnt

• Klik op achter de optie Image op OPEN IMAGE FILE.

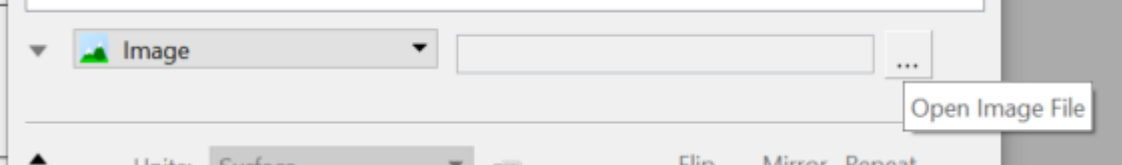

• Browse naar

C:\ProgramData\Bentley\connectsharedcontent\materials\NL\_PBR\_Materials\...en kies het materiaal ASPHALT\_01\_DIFF\_4K.JPG

• Zet de Units op Meters met een Size van 2.2 meter (X en Y). Hiermee wordt de afbeelding in vaste afmetingen getoond; de grootte in X- en Y-richting van de textuur kan worden ingesteld. Deze grootte bepaald hoe vaak de afbeelding op het element herhaald moet worden.

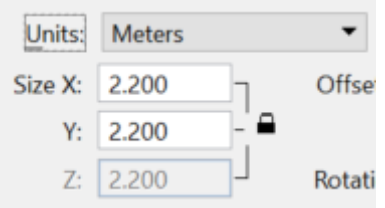

Bij de MAPPING methode wordt de manier van koppelen bepaald: vrijwel alle materialen zijn gekoppeld via de PARAMETRIC of PLANAR methode

• Zet deze optie op PARAMETRIC. Hiermee wordt de image relatief ten opzichte van het origin van het element gekoppeld. Dit wil zeggen als het element geroteerd wordt dan roteert het materiaal mee.

Laat de overige instellingen op de standaard waarden staan.

De overige 4 afbeeldingen met ook nog gekoppeld worden:

- Koppel de juiste afbeeldingen aan de juiste optie met dezelfde instellingen als bij de Color map
	- − Ambient Occlusion > ASPHALT\_01\_AO\_4K.JPG
	- Roughness > ASPHALT\_01\_ROUGH\_4K.JPG
	- − Height > ASPHALT\_01\_DISP\_4K.JPG
	- − Normal > ASPHALT\_01\_NOR\_DX\_4K.JPG

Nadat de verschillende afbeeldingen zijn toegevoegd aan de juiste optie, kan de hoeveelheid van het effect worden ingesteld in de sliders:

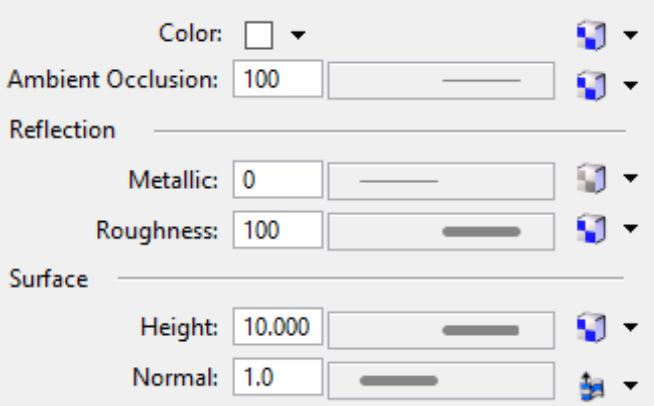

De waarden voor de schuifregelaars in MicroStation zijn niet gekoppeld aan specifieke eenheden (zoals millimeters of meters), maar zijn een artistieke interpretatie.

Het materiaal is in de tekening aangemaakt.

• Klik met de rechtermuisknop op het materiaal en kies Local material > Copy to Library zodat het materiaal ook aan de bibliotheek wordt toegevoegd

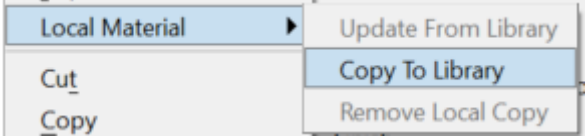

### <span id="page-7-0"></span>**Materiaal koppelen op basis van laag en kleur**

De volgende stap is het toekennen van het materiaal. Dit doen we op basis van laag en kleur; alle elementen die op dezelfde laag en kleur staan worden voorzien van het materiaal.

- Klik in de Material Editor op het zojuist aangemaakte materiaal Asfalt\_01. Klik op de rechtermuisknop en kies ASSIGN
- Klik in het 3D model op de midden rijbaan. Alle elementen die op dezelfde laag staan worden voorzien van het materiaal Asfalt\_01

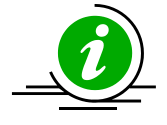

Je kunt ook aan een materiaal aan een vlak van een object. Dit kan met de optie Attach; waarbij geldt: een Attachment gaat vóór een Assignment.

# <span id="page-8-0"></span>**De schaal of de richting aanpassen met een projectie**

Hoogstwaarschijnlijk wordt het materiaal niet in de juist richting weergegeven

Om de richting van de textuur aan te passen moet er eerst een Projectie gekoppeld worden. Een projectie wordt per solid gekoppeld, een aanpassing van de projectie wordt dan ook per solid uitgevoerd.

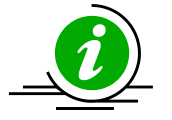

Door gebruik te maken van projecties heb je meer mogelijkheden om weergave van de materiaal koppeling aan te passen. Zo kun je de textuur verschalen verplaatsen of roteren.

#### *Projectie koppelen*

Het koppelen van een Projectie kan met de Projection Tools. Deze zijn terug te vinden in de Materials ribbon Group.

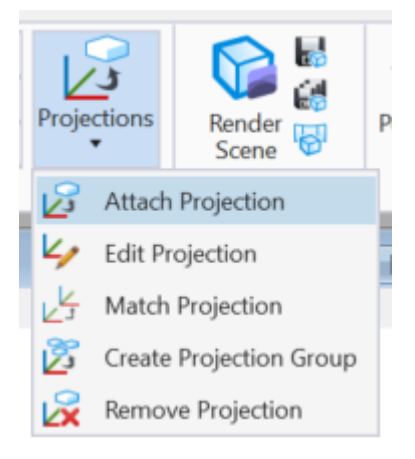

Je kunt kiezen uit DIRECTIONAL DRAPE, CUBIC, CYLINDRICAL, SPHERICAL OF SOLID. Kies bij het aanpassen van de richting van bestrating , bakstenen, et cetera voor de mapping methode SOLID. Hiermee wordt de koppelings oriëntatie niet aangepast.

• Activeer Attach Projection en zet de mapping mode Solid

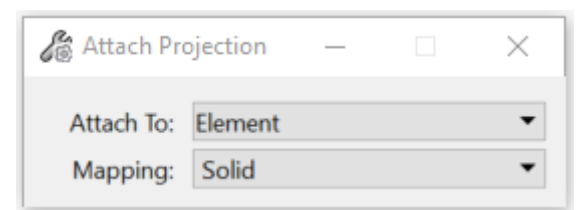

• Klik op een van de parkeervakken. De projectie wordt gekoppeld

#### *Projectie aanpassen*

Als je een projectie hebt gekoppeld kun je de projectie aanpassen.

Kies de optie EDIT PROJECTION.

• Kies de aanpassings methode Rotate en klik op de solid die je wilt aanpassen. Er verschijnt een **orbit** waarmee je de aanpassing kunt uitvoeren.

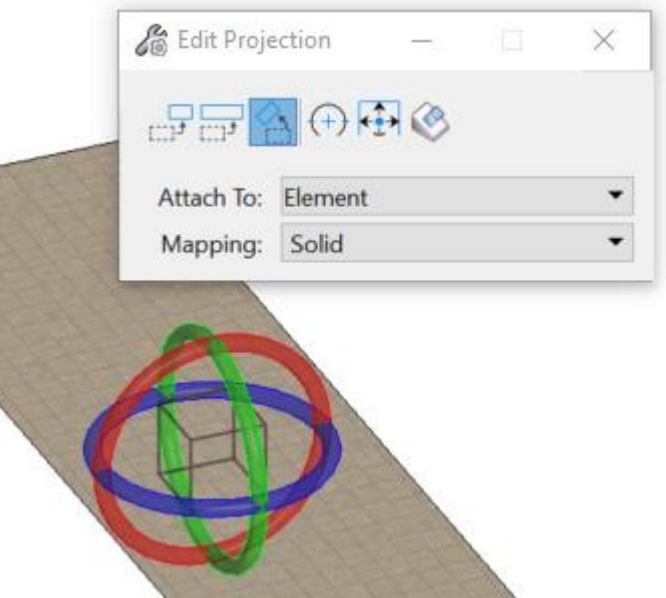

• Klik op de **blauwe** indicator en en draai het materiaal totdat deze in de juist richting ligt.

# <span id="page-10-0"></span>**Het 3D model aankleden**

# <span id="page-10-1"></span>**Meegeleverde bibliotheken**

In MicroStation worden enkele goede voorbeeld bibliotheken meegeleverd. Na installatie staan deze in de directory C:\ProgramData\Bentley\ConnectSharedContent\.....Hier staan voorbeeld cell bibliotheken inclusief render ready materialen van:

- Dosch Design [\(www.doschdesign.com\)](http://www.doschdesign.com/)
- C:\ProgramData\Bentley\ConnectSharedContent\Dosch\_Design\_Sample\_Library.cel

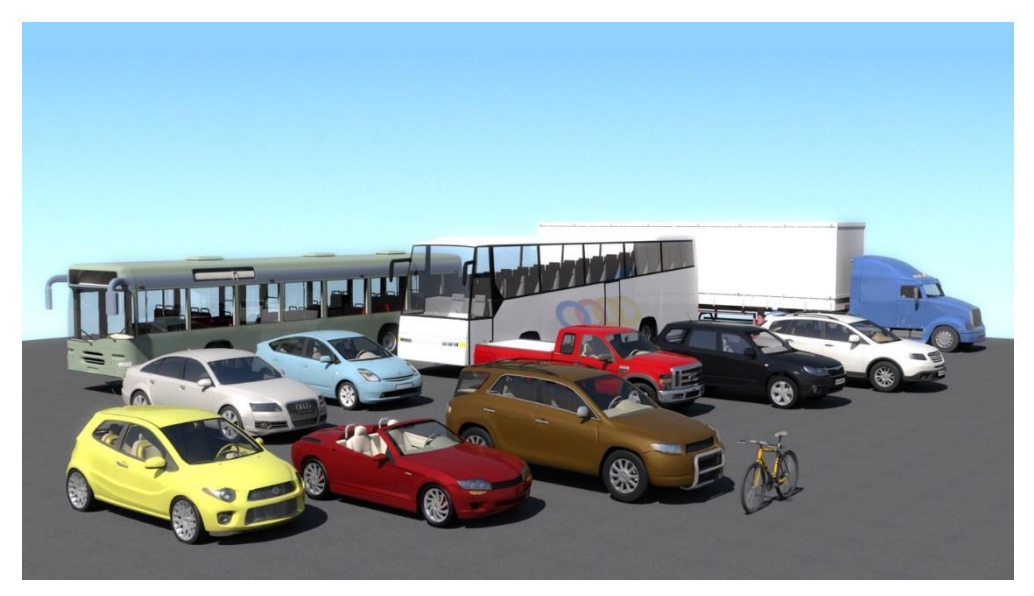

- Xfrog [\(www.xfrog.com\)](http://www.xfrog.com/)
- C:\ProgramData\Bentley\ConnectSharedContent\Xfrog\_Sample\_Library.cel

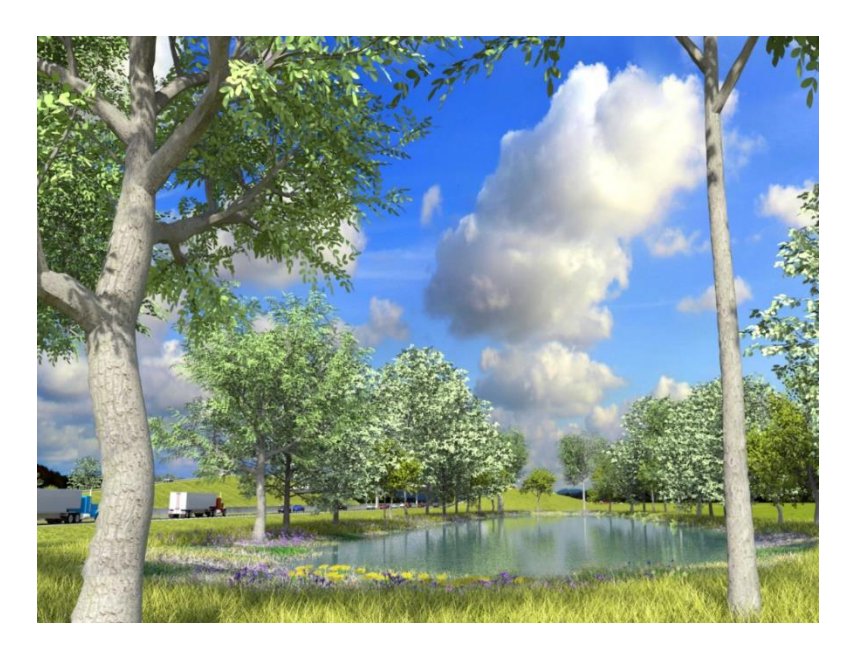

Bentley heeft ook de bibliotheek voor LumenRT als cel bibliotheek beschikbaar gemaakt.

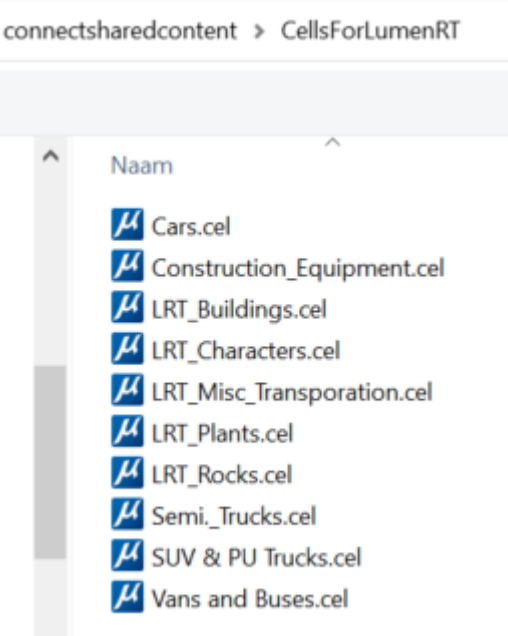

- Open het Model **Aankleding**
- Ga naar CELLS > FILE > ATTACH > … en koppel de bibliotheek LRT\_Characterset.cel
- Kies een persoon en plaats de cell in het 3D model met behulp van AccuDraw O (ORIGIN) en T (Top) volgens deze werkmethode:
	- 1. Maak AccuDraw actief;
	- 2. Leg de muisaanwijzer op de juiste (Z) hoogte in dit geval op het trottoir, (autosnap maar accepteer de snap niet!);
	- 3. Type O en T en beweeg de cell naar de juiste locatie;
	- 4. Plaats de cell

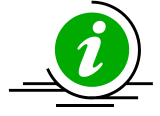

Bij het plaatsen van de cell is het handig om de optie INTERACTIVE > ROTATE ONLY aan te zetten waarmee je de cell direct de juiste richting kunt geven

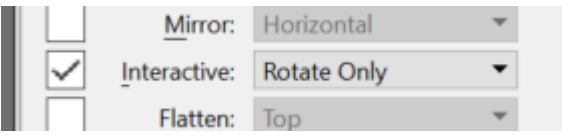

# <span id="page-12-0"></span>**Renderen met VUE**

De PBR materialen komen het beste tot hun recht als rendermethode Path Tracing wordt gebruikt in combinatie met HDRI omgevingslicht. Path Tracing is een verbeterde vorm van Ray Tracing. I.p.v. een lichtstraal per pixel in een richting worden er meerdere lichtstralen in alle richtingen berekent. De VUE Path Tracer gebruikt niet alleen de CPU en alle cores (threads) maar ook alle GPU's in uw systeem die OpenCL ondersteunen. Eigenschap van een Path Tracer is dat er ruis ontstaat, hoe hoger de kwaliteit des te lager de ruis, met Denoiser kun je dat proces versnellen.

In MicroStation 2023 zijn belangrijke renderbugs verholpen en is een fijne Preset toegevoegd waarin een HDRI wordt gebruikt

# <span id="page-12-1"></span>**Voorbereiding van de render**

Voordat we gaan renderen moeten er diverse instellingen worden gedaan

• Open het Render model en kies in de Visualisation workflow View > Apply Saved View> … Kies het Saved View; Render view en een geef een klik in het View.

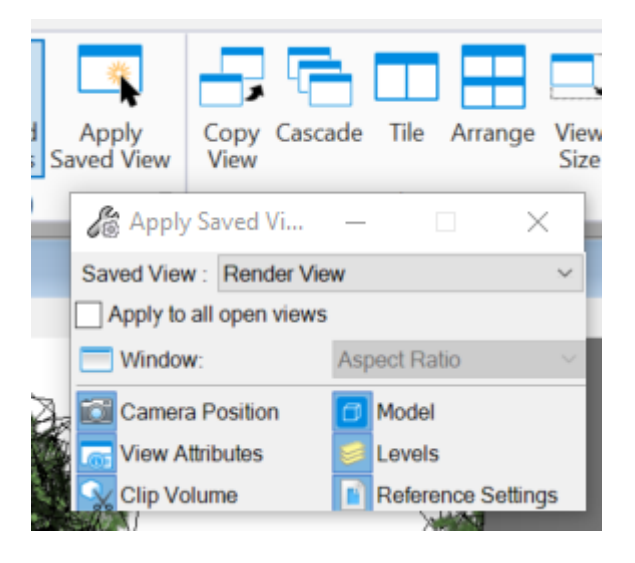

• Ga terug naar Home en activeer de optie Render Scene; het Vue Rendering scherm verschijnt

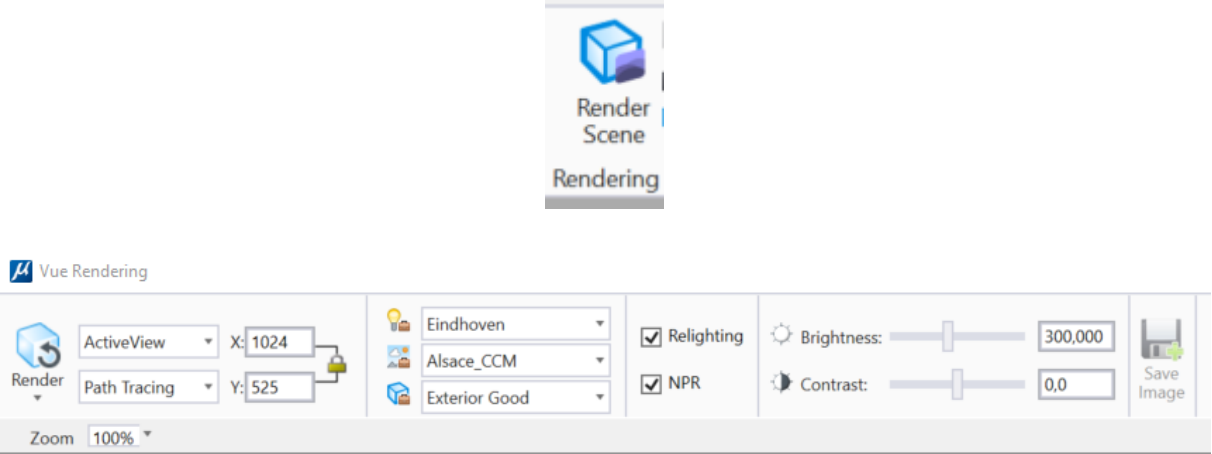

• Kies Path Tracing in het Vue Render scherm:

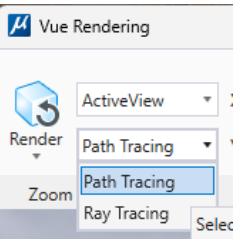

- Zet de resolutie op 1024 x ….
- Vink de opties Relighting en NPR aan. Als je deze opties aan zet dan heb je de mogelijkheid om de belichting en de weergave na het renderen aanpassen

#### <span id="page-13-0"></span>Directe belichtingsinstellingen

Direct licht krijgen we via de zon. Omdat we deze instellingen al verschillende keren hebben uitgelegd gaan we er tijdens deze workshop niet op in.

• Kies de Lightsetup Eindhoven

#### <span id="page-13-1"></span>Indirecte belichtingsinstellingen

Voor de indirecte belichting is een fijne voor gedefinieerde setup beschikbaar gekomen: Alsace\_CCM. Deze setup maakt gebruik van een HDRi en kan bekeken worden in de Athmosphere Editor onder Environmnent Map. We hebben deze preset een beetje aangepast.

• Kies de preset Alsace CCM en klik op de Environment tabblad

Ten opzichte van de standaard preset hebben we de environment map een hogere exposure gegeven (van -0.33 naar +0.03) waardoor de background iets lichter getoond wordt.

We hebben ook de Illumination Map en Refection map aangezet

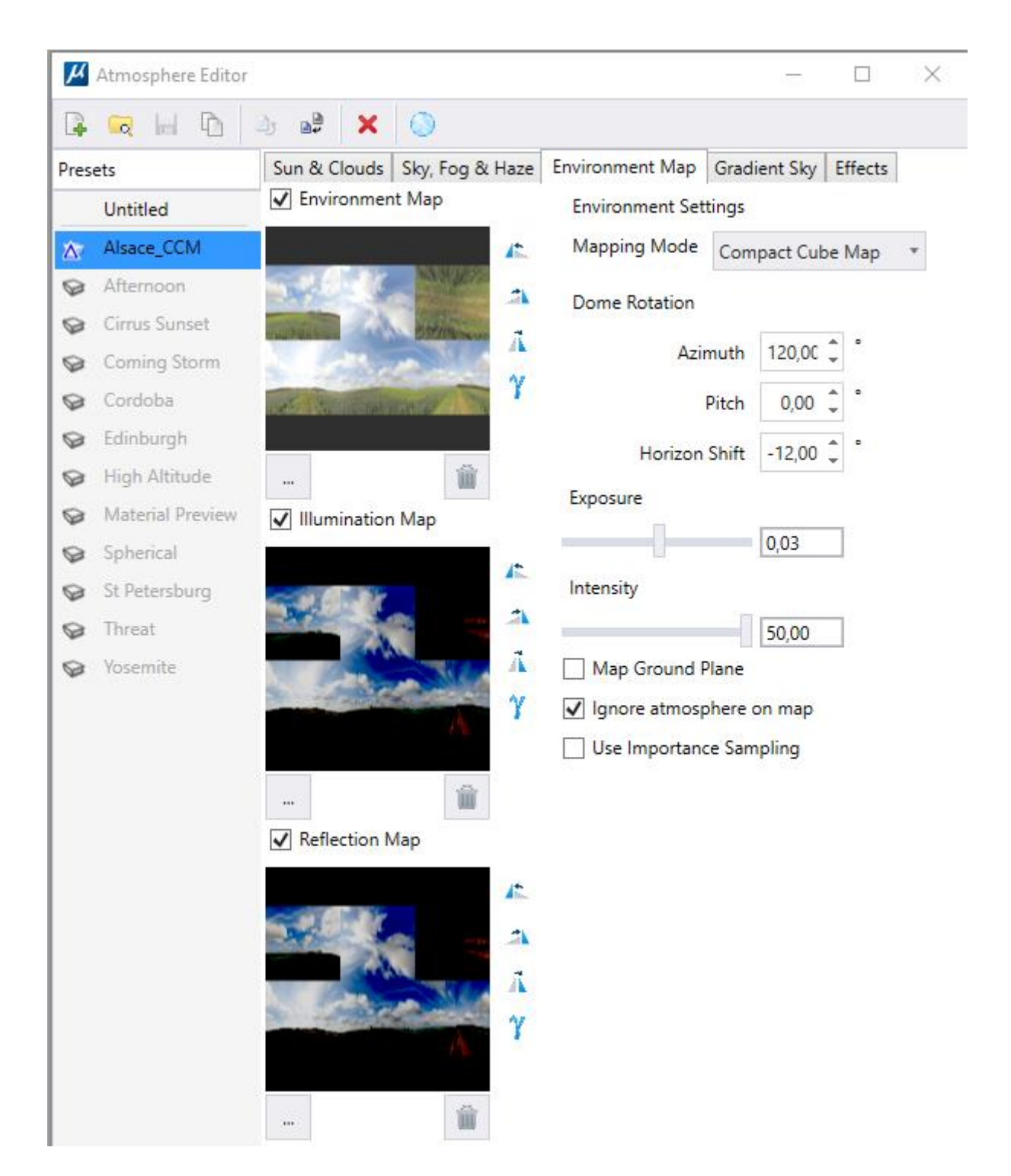

# <span id="page-15-0"></span>Path Tracer render instellingen

Instellingen die betrekking hebben op de Path Tracer (en Ray Tracer) zijn terug te vinden in de Render Setup manager. Instellingen de betrekking hebben op de kwaliteit en output zijn voorgedefinieerd in Render Setups.

• Kies de render setup Exterior Good

# <span id="page-15-1"></span>Post render instellingen

Een belangrijke waardevolle nieuwe functionaliteit zijn de Post Render Settings. Met deze uitgebreide opties kunnen achteraf globale belichtingsinstellingen gecorrigeerd worden.

Vanwege de vele licht- en materiaalinstellingen voordat je gaat renderen is render resultaat vooraf moeilijk te bepalen.

Met de Post Render settings zijn belangrijke belichtingsinstellingen zoals Brightness, Contrast en Gamma eenvoudig worden gecorrigeerd tot het gewenste resultaat

## *Relighting*

Met deze uitgebreide opties kunnen achteraf de lichtinstellingen van de gebruikte lichtbronnen Ambient, Solar of Source Lighting aangepast worden.

#### *NPR*

Met de NPR instellingen kunnen uitgebreide niet fotorealistische effecten worden toegevoegd. Renders kunnen erg sketchy worden getoond.

• Zet Relighting en NPR aan

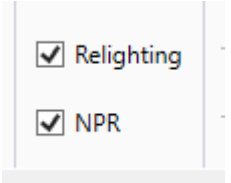

# <span id="page-16-0"></span>Renderen

Als alle instellingen gedaan zijn kan er daadwerkelijk gerenderd worden

• Klik op de Render knop.

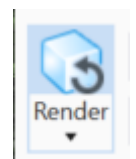

• wacht geduldig tot de indicator, 100% aangeeft en er een melding komt dat het renderen gereed is.

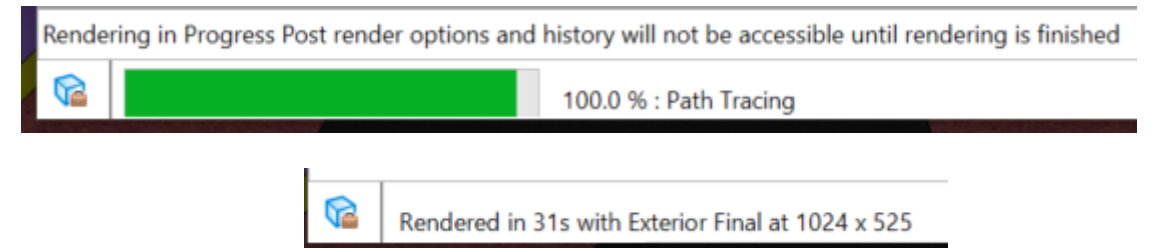

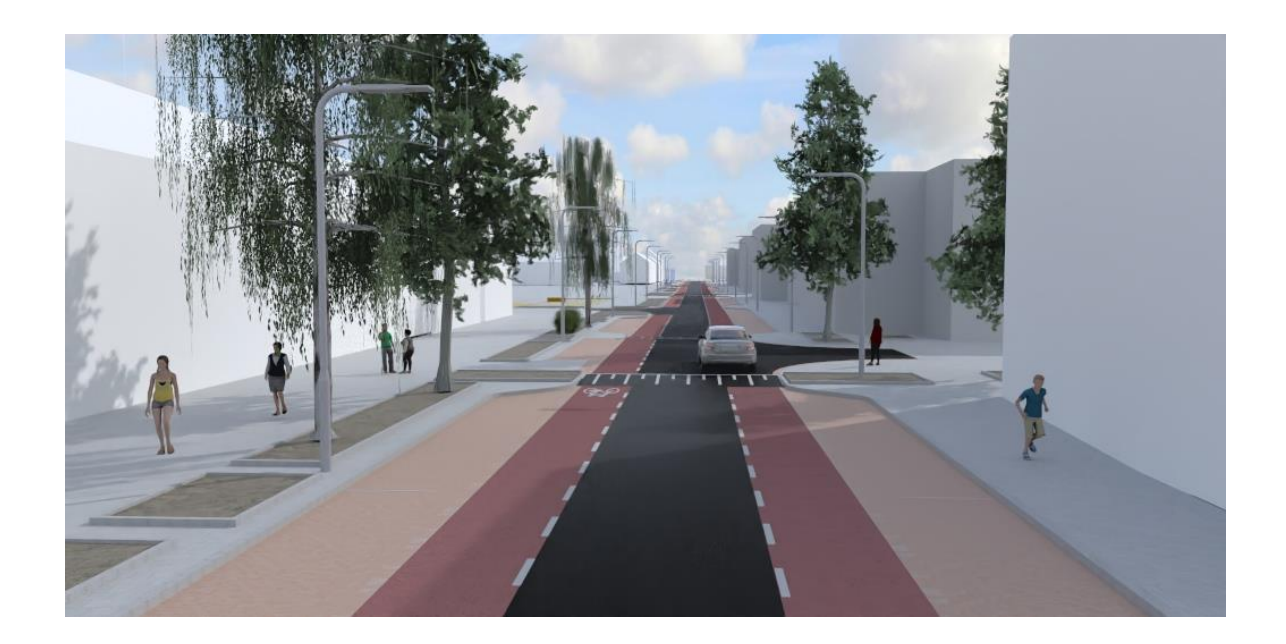

# <span id="page-17-0"></span>**Uitleg instellingen**

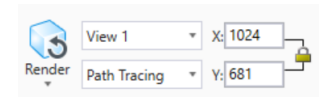

Render: Hiermee wordt het renderen gestart **Render – Fast Preview:** Laat snel zien hoe de render wordt op lage kwaliteit **X-Y:** Hier kan de resolutie van de afbeelding worden ingesteld

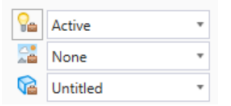

Channels)

Light Setup: Fier kan de directe belichting / positie zon worden ingesteld **Atmoshpere Editor:** Instellingen voor omgevingslicht en achtergrond **Render Quality:** Instellingen van de kwaliteit van de renders en lagen (Output

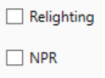

**Relighting:** Na het renderen de belichting instellen **NPR:** Non Photorealistic rendering. Effecten niet realistische renders

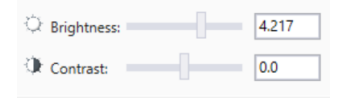

**Brightness:** Helderheid instellen **Contrast:** Contrast instellen

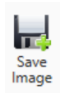

Save image: **Save image:** Opslaan van afbeelding

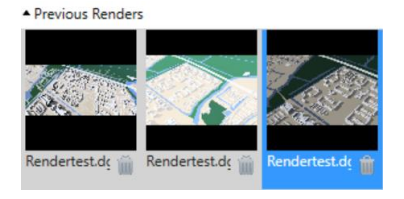

Previous renders: Afbeeldingen tonen van voorgaande renders